This publication, photographs, illustrations and software are under the protection of international copyright laws and all rights reserved. It does not allow any reproduction of this manual, content and any materials contained herein without the written consent of the authentic manufacturer.

The information in this manual is subject to change without notice. The manufacturer does neither represent nor warrant the contents hereof; and specifically disclaims any implied warranties of merchantability or fitness for any particular purpose. Furthermore, the manufacturer reserves the right to revise and change this publication from time to time, without the obligation of notifying any person of such revision or changes.

#### Trademarks

IBM, VGA, and PS/2 are registered trademarks of International Business Machines.
Intel, Pentium/II/III, Pentium 4, Celeron and MMX are registered trademarks of Intel Corporation.
Microsoft, MS-DOS and Windows 98/ME/NT/2000/XP are registered trademarks of Microsoft Corporation.
PC-cillin is a trademark of Trend Micro Inc.
AMI is a trademark of American Megatrends Inc.
MediaRing Talk is a registered trademark of MediaRing Inc.
3Deep is a registered trademark of E-Color Inc.
It has been acknowledged that all mentioned brands or product names are trademarks or registered trademarks of their respective holders.

> Copyright © 2002 All Rights Reserved MS9047C Series, V3.0 I845D/August 2002

#### Notice:

Owing to Microsoft's certifying schedule is various to every supplier, we might have some drivers not certified yet by Microsoft. Therefore, it might happen under Windows XP that a dialogue box (shown as below) pop out warning you this software has not passed Windows Logo testing to verify its compatibility with Windows XP. Please rest assured that our RD department has already tested and verified these drivers. Click the "Continue Anyway" button and go ahead the installation.

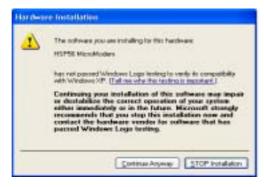

# **Table of Contents**

| Chapter 1: Introduction1             |
|--------------------------------------|
| Key Features2                        |
| Package Contents5                    |
| Static Electricity Precautions       |
| Pre-Installation Inspection          |
| Chapter 2: Mainboard Installation7   |
| Mainboard Components8                |
| I/O Ports9                           |
| Installing the Processor10           |
| Installing Memory Modules11          |
| Jumper Settings13                    |
| Install The Mainboard15              |
| Optional Extension Brackets16        |
| Install Other Devices                |
| Expansion Slots21                    |
| Chapter 3: BIOS Setup Utility        |
| Introduction23                       |
| Running the Setup Utility24          |
| Standard CMOS Setup Page25           |
| Advanced Setup Page                  |
| Power Management Setup Page          |
| PCI/Plug and Play Setup Page31       |
| Load Optimal Settings                |
| Load Best Performance Settings       |
| Features Setup Page33                |
| CPU PnP Setup Page                   |
| Hardware Monitor Page36              |
| Change Password                      |
| Exit                                 |
| Chapter 4: About the Software CD-ROM |
| Utility Software Reference           |
|                                      |

1: Introduction

# Chapter 1

# Introduction

This mainboard has a **Socket-478** support for **Intel Pentium4** processors with front-side bus (FSB) speeds up to **533 MHz**.

This mainboard has the **Intel 845D** chipset that contains Intel 82845 Memory Controller Hub and Intel 82801BA I/O Controller Hub. It supports **AC 97 audio codec** and provides **Ultra DMA** 33/66/100 function. This mainboard has five 32-bit PCI, one 4xAGP and one **CNR** (Communications and Networking Riser) slot. There is a full set of I/O ports including two PS/2 ports for mouse and keyboard, two serial ports, one parallel port, one MIDI/game port and maximum six USB ports. By means of the Extended USB Module connected to the mainboard, you can make maximum four extra USB ports.

This mainboard is an **ATX** mainboard that uses a 4-layer printed circuit board and measures 305 x 244mm.

1

### **Key Features**

This mainboard has these key features:

#### Socket-478 Processor

- Supports Intel Pentium 4 series CPUs
- Supports up to 533 MHz Front-Side Bus

#### Memory Support

- Two 168-pin DIMM slots for SDRAM memory modules
- Two 184-pin DIMM slots for DDR SDRAM memory modules
- Support SDRAM up to 133 MHz/DDR up to 266 MHz memory bus
- Maximum installed memory is 2GB

Notice: YOU can NOT work SDRAM and DDR simultaneously.

#### AC 97 Audio Codec

The AC 97 Audio codec is compliant with the AC 97 2.2 specification, and supports 18-bit ADC (Analog Digital Converter) and DAC (Digital Analog Converter) resolution as well as 18-bit stereo full-duplex codec with independent and variable sampling rates. Further features include support for four analog line-level stereo inputs.

#### **Expansion Options**

The mainboard comes with the following expansion options:

- Four 32-bit PCI Master slots(PCI 1~4) and one Slave slot(PCI5)
- Supports IDE Ultra DMA bus mastering with transfer rates of 33/66/100 MB/sec
- One 4x AGP slot only supports 1.5V 4x AGP card
- One CNR (Communications and Networking Riser) slot

#### 1: Introduction

#### **Onboard I/O Ports**

The mainboard has a full set of I/O ports and connectors:

- Two PS/2 ports for mouse and keyboard
- Two serial ports
- ♦ One parallel port
- One MIDI/game port
- Six USB ports (two back-panel USB 2.0 ports, onboard USB headers providing maximum four extra ports: header JUSB2 for USB 2.0 and header USB2 for USB 1.1)
- Audio jacks for microphone, line-in and line-out

#### Fast Ethernet LAN (Optional)

- ♦ Built-in 10BaseT/100BaseTX Ethernet LAN
- ♦ Integrated Fast Ethernet MAC and full compliance with IEEE 802.3u 100 Base-T specifications and IEEE 802.3x Full Duplex Flow Control
- In compliance with ACPI 1.0 and the Network Device Class Power Management 1.0
- High Performance achieved by 100Mbps clock generator and data recovery circuit for 100Mbps receiver

#### **USB 2.0**

- Compliant with Universal Serial Bus Specification Revision 2.0
- Compliant with Intel's Enhanced Host Controller Interface Specification Revision 0.95
- Compliant with Universal Host Controller Interface Specification Revision 1.1
- PCI multi-function device consists of two UHCI Host Controller cores for full-/low-speed signaling and one EHCI Host Controller core for high-speed signaling
- Root hub consists 4 downstream facing ports with integrated physical layer transceivers shared by UHCI and EHCI Host Controller
- Support PCI-Bus Power Management Interface Specification release 1.1
- Legacy support for all downstream facing ports

#### **BIOS Firmware**

This mainboard uses AMI BIOS that enables users to configure many system features including the following:

- Power management
- ♦ Wake-up alarms
- CPU parameters and memory timing
- CPU and memory timing

The firmware can also be used to set parameters for different processor clock speeds.

#### **Bundled Software**

- PC-Cillin 2000 provides automatic virus protection under Windows 98/ME/NT/2000/XP
- MediaRing Talk provides PC to PC or PC to Phone internet phone communication
- **3Deep** delivers the precise imagery and displays accurate color in your monitor
- **Recovery Genius 21**<sup>st</sup> **V5.0** provides the function to recover, reserve and transfer hard disk data.
- **CD Ghost** is the software stimulating a real CD-ROM to perform equivalent function.
- Language Genius 21<sup>st</sup> is the software to provides learning tools of language and singing.
- **PC DJ** is a dual-MP3 player that enables users to actually mix music right on their own personal computers.
- Adobe Acrobat Reader V5.0 is the software to help users read .PDF files.

#### Dimensions

• ATX form factor of 305 x 244mm

#### 1: Introduction

#### **Package Contents**

Attention: This mainboard serial has two models, MS9047C(533) and MS9047C+(533).

Please contact your local supplier for more information about your purchased model. Each model will support different specification listed as below:

| Model         | Specification                  |
|---------------|--------------------------------|
| MS9047C(533)  | Supports two DDR only          |
| MS9047C+(533) | Support two DDR + two SDR DRAM |

Your mainboard package contains the following items:

- $\hfill\square$  The mainboard
- □ The User's Manual
- One diskette drive ribbon cable
- One IDE drive ribbon cable
- □ Software support CD

#### **Optional Accessories**

You can purchase the following optional accessories for this mainboard.

- □ Extended USB module
- □ CNR v.90 56K Fax/Modem card

#### **Static Electricity Precautions**

Static electricity could damage components on this mainboard. Take the following precautions while unpacking this mainboard and installing it in a system.

- 1. Don't take this mainboard and components out of their original static-proof package until you are ready to install them.
- 2. While installing, please wear a grounded wrist strap if possible. If you don't have a wrist strap, discharge static electricity by touching the bare metal of the system chassis.
- 3. Carefully hold this mainboard by its edges. Do not touch those components unless it is absolutely necessary. Put this mainboard on the top of static-protection package with component side facing up while installing.

### **Pre-Installation Inspection**

- 1. Inspect this mainboard whether there are any damages to components and connectors on the board.
- 2. If you suspect this mainboard has been damaged, do not connect power to the system. Contact your mainboard vendor about those damages.

2: Mainboard Installation

# Chapter 2

# **Mainboard Installation**

To install this mainboard in a system, please follow these instructions in this chapter:

- □ Identify the mainboard components
- □ Install a CPU
- □ Install one or more system memory modules
- □ Make sure all jumpers and switches are set correctly
- □ Install this mainboard in a system chassis (case)
- □ Connect any extension brackets or cables to connecting headers on the mainboard
- □ Install other devices and make the appropriate connections to the mainboard connecting headers

#### Note:

- 1. Before installing this mainboard, make sure jumper JP2 is under Normal setting. See this chapter for information about locating JP2 and the setting options.
- 2. Never connect power to the system during installation; otherwise, it may damage the mainboard.

### **Mainboard Components**

Identify major components on the mainboard via this diagram underneath.

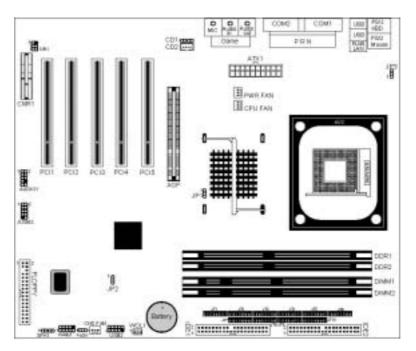

**Note:** Any jumpers on your mainboard that do not appear in this illustration are for testing only.

#### 2: Mainboard Installation

### I/O Ports

The illustration below shows a side view of the built-in I/O ports on the mainboard.

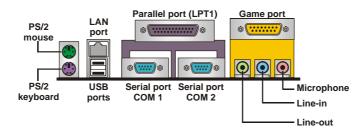

- 1. The upper PS/2 port connects a PS/2 pointing device.
- 2. The lower PS/2 port connects a PS/2 keyboard.
- 3. The USB ports connect USB devices.
- 4. LPT1 connects printers or other parallel communications devices.
- 5. The COM ports connect serial devices such as mice or fax/modems. COM1 is identified by the system as COM1/3. COM2 is identified by the system as COM2/4.
- 6. The game port connects a joystick or a MIDI device.
- 7. Three audio ports connect audio devices. The left side jack is for a stereo line-out signal. The middle jack is for a stereo line-in signal. The right side jack is for a microphone.
- 8. LAN port connects the network.

#### Installing the Processor

This mainboard has a Socket 478 processor socket. When choosing a processor, consider the performance requirements of the system. Performance is based on the processor design, the clock speed and system bus frequency of the processor, and the quantity of internal cache memory and external cache memory.

#### **CPU Installation Procedure**

Follow these instructions to install the CPU:

- 1. Unhook the CPU socket's locking lever by pulling it away from socket and raising it to the upright position.
- 2. Match the pin 1 corner of CPU socket to the one of processor, and insert the processor into the socket. Do not use force.
- 3. Push the locking lever down and hook it under the latch on the edge of socket.
- 4. Apply thermal grease to the top of the CPU.
- 5. Lower the CPU fan/heatsink unit onto the CPU and CPU socket, and then use the retention module clamps to snap the fan/heatsink into place.
- 6. Plug the CPU fan power cable into the CPU cooling fan power supply connector on the mainboard.

#### 2: Mainboard Installation

#### **Installing Memory Modules**

This mainboard accommodates 168-pin 3.3V/184-pin 2.5V unbuffered SDRAM memory modules. The memory chips must be standard or registered SDRAM (Synchronous Dynamic Random Access Memory).

The CPU supports 100MHz system bus. The SDRAM DIMMs and DDRs can synchronously work with 100 MHz or operates over a 133 MHz memory bus.

You must install at least one memory module in order to use the mainboard, **either SDRAM or DDR SDRAM**, **but you cannot use them simultaneously**.

*Note: Please be noted you must set up the correct jumper settings* (*JP1 and JT1~JT10*) *as described in page 13 of this chapter.* SDRAM provides 800 MB/s or 1 GB/s data transfer rate

corresponding with the bus 100 MHz or 133 MHz. It doubles the rate to 1.6 GB/s and 2.1 GB/s by transferring data on both the rising and falling edges of the clock. DDR SDRAM uses additional power and ground lines and requires 184-pin 2.5V unbuffered DIMM module rather than the 168-pin 3.3V unbuffered DIMMs used by SDRAM.

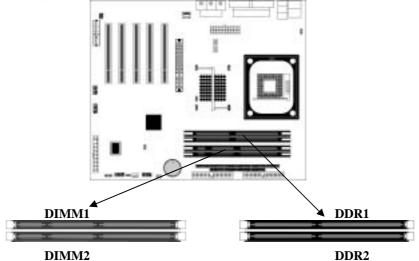

#### **Installation Procedure**

The mainboard accommodates two memory modules. You must install at least one module in any of the three slots. Each module can be installed with up to 2 GB system memory.

Refer to the following to install the memory modules.

- 1. Push the latches on each side of the DIMM slot down.
- 2. Align the memory module with the slot. The DIMM slots are keyed with notches and the DIMMs are keyed with cutouts so that they can only be installed correctly.
- 3. Check that the cutouts on the DIMM module edge connector match the notches in the DIMM slot.
- 4. Install the DIMM module into the slot and press it firmly down until it seats correctly. The slot latches are levered upwards and latch on to the edges of the DIMM.
- 5. Install any remaining DIMM modules.

#### 2: Mainboard Installation

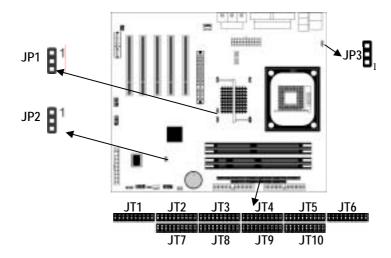

### **Jumper Settings**

JP1: DDR/SDR DRAM Type Selector This jumper enables to select DDR or SDR DRAM type.

| Function | Jumper Setting |
|----------|----------------|
| SDRAM    | Short Pins 1-2 |
| DDR      | Short Pins 2-3 |

#### JT1~JT10: DDR/SDR DRAM Type Selector

This jumper enables to select DDR or SDR DRAM type.

| Function | Jumper Setting          |
|----------|-------------------------|
| SDRAM    | Open all JT1~JT10 pins  |
| DDR      | Short all JT1~JT10 pins |

#### JP2: Clear CMOS Jumper

Use this jumper to clear the contents of the CMOS memory. You may need to clear the CMOS memory if the settings in the Setup Utility are incorrect and prevent your mainboard from operating. To clear the CMOS memory, disconnect all the power cables from the mainboard and then move the jumper cap into the CLEAR setting for a few seconds.

| Function   | Jumper Setting |
|------------|----------------|
| Normal     | Short Pins 1-2 |
| Clear CMOS | Short Pins 2-3 |

#### JP3: Keyboard Power On

If the Keyboard Power On is enabled, hot keys on the keyboard can work as a power on/off switch for the system.

| Function | Jumper Setting |
|----------|----------------|
| Disabled | Short Pins 1-2 |
| Enabled  | Short Pins 2-3 |

*Note: The system must supply at least 1A on the* +5*VSB* (+5*V Standby) signal before enabling the Keyboard Power On function.* 

#### 2: Mainboard Installation

#### **Install the Mainboard**

Install the mainboard in a system chassis (case). The board is an ATX size mainboard with a twin-tier of I/O ports. You can install this mainboard in an ATX case. Ensure that your case has an I/O cover plate that matches the ports on this mainboard. Install the mainboard in a case. Follow the instructions provided by the case manufacturer using the hardware and internal mounting points on the chassis.

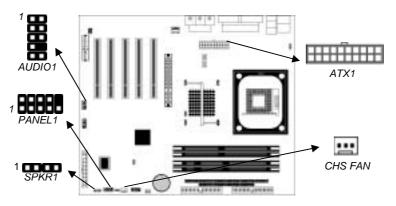

Connect the power connector from the power supply to the **ATX1** connector on the mainboard.

If there is a cooling fan installed in the system chassis, connect the cable from the cooling fan to the **CHS FAN** fan power connector on the mainboard.

Connect the cable from the PC speaker to the **SPKR1** header on the mainboard.

| Pin | Signal | Pin | Signal |
|-----|--------|-----|--------|
| 1   | SPKR   | 2   | NC     |
| 3   | GND    | 4   | +5V    |

| er. mere is a list of the FANELT header's pin assignment |            |     |          |
|----------------------------------------------------------|------------|-----|----------|
| Pin                                                      | Signal     | Pin | Signal   |
| 1                                                        | HDD_LED_P  | 2   | ACPI-LED |
| 3                                                        | HDD_LED_N  | 4   | ACPI-LED |
| 5                                                        | RESET_SW_N | 6   | POWER-BT |
| 7                                                        | RESET_SW_P | 8   | POWER-BT |
| 9                                                        | KEY        | 10  | KEY      |
|                                                          |            |     |          |

Connect the case switches and indicator LEDs to the **PANEL1** header. Here is a list of the PANEL1 header's pin assignments.

If there are a headphone jack or/and a microphone jack on the front panel, connect the cables to the **AUDIO1** header on the mainboard. Here is a list of the AUDIO header's pin assignments.

| Pin | Signal       | Pin | Signal  |
|-----|--------------|-----|---------|
| 1   | AUD_MIC      | 2   | AUD_GND |
| 3   | AUD_MIC_BIAS | 4   | AUD_VCC |
| 5   | AUD_FPOUT_R  | 6   | GND     |
| 7   | HP_ON        | 8   | KEY     |
| 9   | AUD_FPOUT_L  | 10  | GND     |

### **Optional Extension Brackets**

For this mainboard, you can also obtain a USB module extension bracket for more USB ports. Install them by following the steps below.

*Note:* All the ribbon cables used on the extension brackets have a red stripe on the Pin-1 side of the cable.

#### 2: Mainboard Installation

#### **Extended USB Module**

This module bracket has four USB ports for more USB devices (USB port JUSB2, USB2).

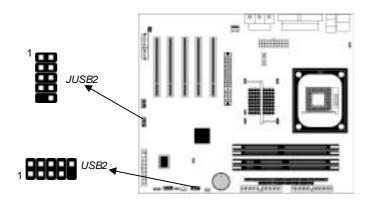

| Pin | Signal          | Pin | Signal          |
|-----|-----------------|-----|-----------------|
| 1   | VERG_FP_USBPWR0 | 2   | VERG_FP_USBPWR0 |
| 3   | USB_FP_P0-      | 4   | USB_FP_P1-      |
| 5   | USB_FP_P0+      | 6   | USB_FP_P1+      |
| 7   | GROUND          | 8   | GROUND          |
| 9   | KEY             | 10  | USB_FP_OC0      |

- 1. Locate the JUSB2/USB2 header on the mainboard.
- 2. Plug the bracket cable onto the JUSB2/USB2 header.
- 3. In the system chassis, remove a slot cover from one of the expansion slots and install the extension bracket in the opening. Use the screw that held the slot cover in place to secure the extension bracket to the chassis.

#### **Install Other Devices**

Install and connect any other devices in the system following the steps below.

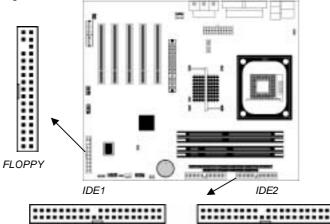

#### **Floppy Disk Drive**

The mainboard ships with a floppy disk drive cable that can support one or two drives. Drives can be 3.5" or 5.25" wide, with capacities of 360K, 720K, 1.2MB, 1.44MB, or 2.88MB. Install your drives and connect power from the system power supply. Use the cable provided to connect the drives to the floppy disk drive connector **FLOPPY**.

#### **IDE Devices**

IDE devices include hard disk drives, high-density diskette drives, and CD-ROM or DVD-ROM drives, among others. The mainboard ships with an IDE cable that can support one or two IDE devices. If you connect two devices to a single cable, you must configure one of the drives as Master and one of the drives as Slave. The documentation of the IDE device will tell you how to configure the device as a Master or Slave device. The Master device connects to the end of the cable.

Install the device(s) and connect power from the system power supply. Use the cable provided to connect the device(s) to the Primary IDE channel connector **IDE1** on the mainboard.

#### 2: Mainboard Installation

If you want to install more IDE devices, you can purchase a second IDE cable and connect one or two devices to the Secondary IDE channel connector **IDE2** on the mainboard. If you have two devices on the cable, one must be Master and one must be Slave.

#### **Internal Sound Connections**

If you have installed a CD-ROM drive or DVD-ROM drive, you can connect the drive audio cable to the onboard sound system.

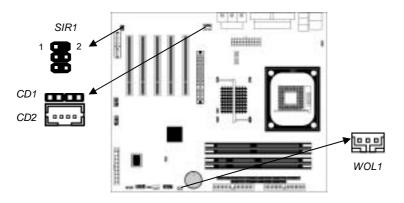

On the mainboard, locate the two 4-pin connectors **CD1** and **CD2**. There are two kinds of connector because different brands of CD-ROM drive have different kinds of audio cable connectors. Connect the cable to the appropriate connector.

| CD1 |         |
|-----|---------|
| Pin | Signal  |
| 1   | CD IN L |
| 2   | GND     |
| 3   | GND     |
| 4   | CD IN R |

| CD2 |         |  |
|-----|---------|--|
| Pin | Signal  |  |
| 1   | GND     |  |
| 2   | CD IN R |  |
| 3   | GND     |  |
| 4   | CD IN L |  |

#### WOL1: Wake On LAN

If you have installed a LAN card, use the cable provided with the card to plug into the mainboard WOL1 connector. This enables the Wake On LAN (WOL1) feature. When your system is in a power-saving mode, any LAN signal automatically resumes the system. You must enable this item using the Power Management page of the Setup Utility.

| Pin | Signal |
|-----|--------|
| 1   | 5VSB   |
| 2   | GND    |
| 3   | -RING  |

#### **Infrared Port**

You can connect an infrared port to the mainboard. You can purchase this option from third-party vendors.

- 1. Locate the infrared port **SIR1** header on the mainboard.
- 2. If you are adding an infrared port, connect the ribbon cable from the port to the IR header and then secure the port to an appropriate place in your system chassis.

|   | Pin | Signal | Pin | Signal |
|---|-----|--------|-----|--------|
|   | 1   | NC     | 2   | KEY    |
|   | 3   | +5V    | 4   | GND    |
| Î | 5   | IRTX   | 6   | IRRX   |

#### 2: Mainboard Installation

### **Expansion Slots**

This mainboard has one AGP, one CNR and five 32-bit PCI slots.

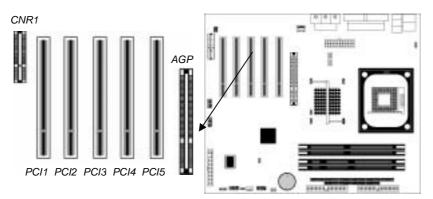

Follow the steps below to install an AGP/CNR/PCI expansion card.

- 1. Locate the AGP, CNR or PCI slots on the mainboard.
- 2. Remove the slot cover for this slot from the system chassis.
- 3. Insert the expansion card edge connector into the slot and press it firmly down into it so that it is fully inserted.
- 4. Secure the expansion card bracket to the system chassis using the screw that held the slot cover in place.

#### **PCI Slots**

You can install 32-bit PCI interface expansion cards in PCI slots. Slot1 only supports PC5 Slave mode. It is recommended you give first priority to PCI 1~4 slots while inserting cards.

#### 4x AGP Slot

The 4x AGP slot is used to install a graphics adapter that supports the 4xAGP specification and has a 4x AGP edge connector. The 4x AGP slot only supports 1.5V 4x AGP card.

Warning: Please be sure DO NOT install 3.3V AGP 4X VGA card on the mainboard, because it may cause the malfunction.

#### **CNR Slot**

This slot is used to insert CNR(Communications and Networking Riser) cards including LAN, Modem, and Audio functions.

# Chapter 3

# **BIOS Setup Utility**

#### Introduction

The BIOS Setup Utility records settings and information of your computer, such as date and time, the type of hardware installed, and various configuration settings. Your computer applies those information to initialize all the components when booting up and basic functions of coordination between system components.

If the Setup Utility configuration is incorrect, it may cause the system to malfunction. It can even stop your computer booting properly. If it happens, you can use the clear CMOS jumper to clear the CMOS memory which has stored the configuration information; or you can hold down the **Page Up** key while rebooting your computer. Holding down the **Page Up** key also clears the setup information.

You can run the setup utility and manually change the configuration. You might need to do this to configure some hardware installed in or connected to the mainboard, such as the CPU, system memory, disk drives, etc.

#### **Running the Setup Utility**

Every time you start your computer, a message appears on the screen before the operating system loading that prompts you to *"Hit <DEL>if you want to run SETUP"*. Whenever you see this message, press the **Delete** key, and the Main menu page of the Setup Utility appears on your monitor.

| AMIBIOS SIMPLE SETUP UTILITY – VERSION 1.21.12         |
|--------------------------------------------------------|
| (C) 2000 American Megatrends, Inc. All Rights Reserved |

| Standard CMOS Setup                                                                                                    | Features Setup   |  |  |
|----------------------------------------------------------------------------------------------------|------------------|--|--|
| Advanced Setup                                                                                                    | CPU PnP Setup    |  |  |
| Power Management Setup                                                                                                    | Hardware Monitor |  |  |
| PCI / Plug and Play Setup                                                                                                    | Change Password  |  |  |
| Load Optimal Settings                                                                                                    | Exit             |  |  |
| Load Best Performance Settings                                                                                                    |                  |  |  |
| Esc :Quit $\uparrow \downarrow \leftarrow \rightarrow$ : Select Item (Shift)F2 : Change ColorF5 : Old ValuesF6 :Optimal valuesF7 : Best performance valuesF10 : Save&Exit |                  |  |  |
| Standards COMOS setup for changing time, date, hard disk type, etc.                                                                                                    |                  |  |  |

You can use cursor arrow keys to highlight anyone of options on the main menu page. Press **Enter** to select the highlighted option. Press the **Escape** key to leave the setup utility. Hold down the **Shift** key and press F2 to cycle through the Setup Utility's optional color schemes.

Some options on the main menu page lead to tables of items with installed values that you can use cursor arrow keys to highlight one item, and press **PgUp** and **PgDn** keys to cycle through alternative values of that item. The other options on the main menu page lead to dialog boxes that require your answer Yes or No by hitting the **Y** or **N** keys.

If you have already changed the setup utility, press F10 to save those changes and exit the utility. Press F5 to reset the changes to the original values. Press F6 to install the setup utility with a set of default values. Press F7 to install the setup utility with a set of high-performance values.

### 3: BIOS Setup Utility

## Standard CMOS Setup Page

This page displays a table of items defining basic information about your system.

| AMIBIOS SETUP – STANDARD CMOS SETUP                                                         |                                                                                       |        |           |        |        |                     |                                                      |                              |
|---------------------------------------------------------------------------------------------|---------------------------------------------------------------------------------------|--------|-----------|--------|--------|---------------------|------------------------------------------------------|------------------------------|
| (C) 2000 Ame                                                                                | rican M                                                                               | egatre | nds, Inc. | All Ri | ghts R | eserved             | ł                                                    |                              |
| Date (mm/dd/yy) : Tue Aug 20,<br>Time (hh/mm/ss) : 11:12:13                                 | Date (mm/dd/yy) : Tue Aug 20, 2002<br>Time (hh/mm/ss) : 11:12:13<br>LBA Blk PIO 32Bit |        |           |        |        |                     |                                                      |                              |
| Type Size<br>Pri Master : Auto<br>Pri Slave : Auto<br>Sec Master : Auto<br>Sec Slave : Auto | Cyln                                                                                  | Head   | WPcom     | Sec    | Mode   | Mode                | Mode                                                 | Mode<br>On<br>On<br>On<br>On |
| Floppy Drive A : 1.44 MB 3 1/2<br>Floppy Drive B : Not Installed                            |                                                                                       |        |           |        |        |                     |                                                      |                              |
| Month : Jan – Dec<br>Day : 01 – 31<br>Year : 1901 – 2099                                    |                                                                                       |        |           |        |        | PU/PD/<br>(Shift)F2 | Exit<br>Select It<br>+/- : Mo<br>2 : Col<br>etect Al | odify<br>lor                 |

| Date & Time           | Use these items to set up system date and        |
|-----------------------|--------------------------------------------------|
|                       | time                                             |
| <b>IDE Pri Master</b> | Use these items to configure devices             |
| Pri Slave             | connected to the Primary and Secondary IDE       |
| Sec Master            | channels. To configure an IDE hard disk          |
| Sec Slave             | drive, choose Auto. If the Auto setting fails to |
|                       | find a hard disk drive, set it to User, and then |
|                       | fill in the hard disk characteristics (Size,     |
|                       | Cyls, etc.) manually. If you have a CD-ROM       |
|                       | drive, select the setting CDROM. If you have     |
|                       | an ATAPI device with removable media (e.g.       |
|                       | a ZIP drive or an LS-120), select Floptical.     |
| <b>Floppy Drive A</b> | Use these items to set up size and capacity of   |
| Floppy Drive B        | the floppy diskette drive(s) installed in the    |
|                       | system.                                          |

### **Advanced Setup Page**

This page sets up more advanced information about your system. Handle this page with caution. Any changes can affect the operation of your computer.

| AMIBIOS SETUP – ADVANCED SETUP                                                                                                    |                                                                                                    |                                                                                                    |  |  |  |  |
|----------------------------------------------------------------------------------------------------|----------------------------------------------------------------------------------------------------|----------------------------------------------------------------------------------------------------|--|--|--|--|
| (C) 2000 Ameri                                                                                                    | (C) 2000 American Megatrends, Inc. All Rights Reserved                                                                                                    |                                                                                                    |  |  |  |  |
| Quick Boot<br>1 <sup>st</sup> Boot Device<br>2 <sup>nd</sup> Boot Device<br>3 <sup>rd</sup> Boot Device<br>3 <sup>rd</sup> Boot Devices<br>S.M.A.R.T. for Hard Disks<br>Floppy Drive Swap<br>Floppy Drive Seek<br>PS/2 Mouse Support<br>Password Check<br>L2 Cache<br>System BIOS Cacheable<br>SDRAM Timing by SPD<br>SDRAM CAS# Latency<br>SDRAM RAS# Precharge<br>SDRAM RAS# to CAS# Delay<br>SDRAM RAS# to CAS# Delay<br>SDRAM Precharge Delay<br>DRAM Integrity Mode<br>Auto detect DIMM/PCI Clk<br>CLK Gen Spread Spectrum | Enabled<br>IDE-0<br>Floppy<br>CDROM<br>Yes<br>Disabled<br>Disabled<br>Enabled<br>Enabled<br>Enabled<br>Enabled<br>Enabled<br>Enables<br>3 Clocks<br>3 Clocks<br>7 Clocks<br>Disabled<br>Enabled<br>Enabled | ESC : Quit $\uparrow \downarrow \longleftrightarrow$ : Select Item<br>F1 : Help PU/PD/+/- : Modify<br>F5 : Old Values (Shift)F2 : Color<br>F6 : Load BIOS Defaults<br>F7 : Load Setup Defaults |  |  |  |  |

| Quick Boot                  | If you enable this item, the system starts |  |  |
|-----------------------------|--------------------------------------------|--|--|
|                             | up more quickly be elimination some of     |  |  |
|                             | the power on test routines.                |  |  |
| 1 <sup>st</sup> Boot Device | Use these items to determine the device    |  |  |
| 2 <sup>nd</sup> Boot Device | order the computer uses to look for an     |  |  |
| 3 <sup>rd</sup> Boot Device | operating system to load at start-up time. |  |  |
| Try Other Boot              | If you enable this item, the system will   |  |  |
| Device                      | also search for other boot devices if it   |  |  |
|                             | fails to find an operating system from the |  |  |
|                             | first two locations.                       |  |  |
| S.M.A.R.T. for              | Enable this item if any IDE hard disks     |  |  |
| Hard Disks                  | support the S.M.A.R.T. (Self-              |  |  |
|                             | Monitoring, Analysis and Reporting         |  |  |
|                             | Technology) feature.                       |  |  |

### 3: BIOS Setup Utility

| Floppy Drive   | If you have two diskette drives installed    |
|----------------|----------------------------------------------|
| Swap           | and you enable this item, drive A            |
|                | becomes drive B and drive B becomes          |
|                | drive A.                                     |
| Floppy Drive   | If you enable this item, your system will    |
| Seek           | check all floppy disk drives at start up.    |
|                | Disable this item unless you are using an    |
|                | old 360KB drive.                             |
| PS/2 Mouse     | Enable this item if you plan to use a $PS/2$ |
| Support        | mouse.                                       |
| Password Check | If you have entered a password for the       |
|                | system, use this item to determine, if the   |
|                | password is required to enter the Setup      |
|                | Utility (Setup) or required both at start-   |
|                | up and to enter the Setup Utility            |
|                | (Always).                                    |
| L2 Cache       | Leave these items enabled since all the      |
|                | processors that can be installed on this     |
|                | board have internal L2 cache memory.         |
| System BIOS    | If you enable this item, a segment of the    |
| Cacheable      | system BIOS will be copied to main           |
|                | memory for faster execution.                 |
| SDRAM Timing   | This item allows you to enable or disable    |
| By SPD         | the SDRAM timing defined by the Serial       |
|                | Presence Detect electrical.                  |
| SDRAM CAS#     | This item determines the operation of        |
| Latency        | SDRAM memory CAS (column address             |
|                | strobe). It is recommended that you leave    |
|                | this item at the default value. The 2T       |
|                | setting requires faster memory that          |
|                | specifically supports this mode.             |
| SDRAM RAS#     | Select the number of CPU clocks              |
| Precharge      | allocated for the Row Address Strobe         |
|                | (RAS#) signal to accumulate its charge       |
|                | before the SDRAM is refreshed. If            |
|                | insufficient time is allowed, refresh may    |
|                | be incomplete and data lost.                 |
|                |                                              |

| SDRAM RAS# to   | This field lets you insert a timing delay |  |  |  |
|-----------------|-------------------------------------------|--|--|--|
| CAS# Delay      | between the CAS and RAS strobe            |  |  |  |
|                 | signals, used when SDRAM is written       |  |  |  |
|                 | to, read from, or refreshed. Disabled     |  |  |  |
|                 | gives faster performance; and Enabled     |  |  |  |
|                 | gives more stable performance.            |  |  |  |
| SDRAM RAS#      | The precharge time is the number of       |  |  |  |
| Precharge Delay | cycles it takes for SDRAM to              |  |  |  |
|                 | accumulate its charge before refresh.     |  |  |  |
| DRAM Integrity  | Select Parity or ECC (error-correcting    |  |  |  |
| Mode            | code), according to the type of installed |  |  |  |
|                 | DRAM.                                     |  |  |  |
| Auto detect     | When this item is enabled, BIOS will      |  |  |  |
| DIMM/PCI        | disable the clock signal of free          |  |  |  |
| Clock           | DIMM/PCI slots.                           |  |  |  |
| CLK Spread      | Use this item to set the system bus       |  |  |  |
| Spectrum        | spread spectrum for the installed         |  |  |  |
|                 | processor.                                |  |  |  |

### 3: BIOS Setup Utility

### Power Management Setup Page

This page sets some parameters for system power management operation.

| AMIBIOS SETUP – POWER MANAGEMENT SETUP<br>(C) 2000 American Megatrends, Inc. All Rights Reserved                                                                                                    |                                                                                                    |              |                                                       |                                    |   |
|----------------------------------------------------------------------------------------------------|----------------------------------------------------------------------------------------------------|--------------|-------------------------------------------------------|------------------------------------|---|
| Keyboard Power On Function<br>Specific Key for PowerOn<br>ACPI Aware O/S<br>Power Management/APM<br>Hard Disk Time Out (Minute)<br>Suspend Time Out (Minute)<br>LAN/Ring Power On<br>Resume On RTC Alarm<br>RTC Alarm Date<br>RTC Alarm Hour<br>RTC Alarm Hour<br>RTC Alarm Second | Disabled<br>N/A<br>Yes<br>Enabled<br>Disabled<br>Disabled<br>Disabled<br>Disabled<br>15<br>12<br>30<br>30 | F5 :<br>F6 : | Quit<br>Help<br>Old Values<br>Load BIOS<br>Load Setup | PU/PD/+/-<br>(Shift)F2<br>Defaults | , |

| Keyboard     | If you enable this item, you can turn the      |  |
|--------------|------------------------------------------------|--|
| Power On     | system on and off by pressing hot keys on      |  |
| Function     | the keyboard. You must enable the              |  |
|              | Keyboard Power On jumper and use an            |  |
|              | ATX power supply in order to use this          |  |
|              | feature.                                       |  |
| Specific Key | When the Power On function is set to           |  |
| for PowerOn  | Password, use this item to set the password.   |  |
| ACPI Aware   | This item supports ACPI (Advanced              |  |
| O/S          | Configuration and Power management             |  |
|              | Interface). Use this item to enable or disable |  |
|              | the ACPI feature.                              |  |
| Power        | Use this item to enable or disable a power     |  |
| Management/  | management scheme. If you enable power         |  |
| APM          | management, you can use the items below        |  |
|              | to set the power management operation.         |  |
|              | Both APM and ACPI are supported.               |  |
| Hard Disk    | This sets the timeout to power down the        |  |
| Time Out     | hard disk drive, if the time selected passes   |  |
| (Minute)     | without any hard disk activity.                |  |
|              |                                                |  |

| Suspend Time     | This sets the timeout for Suspend mode in    |
|------------------|----------------------------------------------|
| Out (Minute)     | minutes. If the time selected passes without |
|                  | any system activity, the computer will enter |
|                  | power-saving Suspend mode.                   |
| LAN/Ring         | The system can be turned off with a          |
| PowerOn          | software command. If you enable this item,   |
|                  | the system can automatically resume if there |
|                  | is an incoming call on the Modem. You        |
|                  | must use an ATX power supply in order to     |
|                  | use this feature.                            |
| <b>Resume On</b> | The system can be turned off with a          |
| RTC Alarm /      | software command. If you enable this item,   |
| Date / Hour /    | the system can automatically resume at a     |
| Minute /         | fixed time based on the system's RTC         |
| Second           | (realtime clock). Use the items below this   |
|                  | one to set the date and time of the wake-up  |
|                  | alarm. You must use an ATX power supply      |
|                  | in order to use this feature.                |

### 3: BIOS Setup Utility

### PCI / Plug and Play Setup Page

This page sets up some parameters for devices installed on the PCI bus and those utilizing the system plug and play capability.

| AMIBIOS SETUP – PCI / PLUG AND PLAY SETUP<br>(C) 2000 American Megatrends, Inc. All Rights Reserved |                   |               |                                 |
|----------------------------------------------------------------------------------------------------|-------------------|---------------|---------------------------------|
| Plug and Play Aware O/S<br>Primary Graphics Adapter<br>Allocate IRQ for PCI VGA                     | Yes<br>PCI<br>Yes |               |                                 |
|                                                                                                    |                   | ESC : Quit    | ↑↓ $\leftarrow$ → : Select Item |
|                                                                                                    |                   | F1 : Help     | PU/PD/+/- : Modify              |
|                                                                                                    |                   | F5 : Old Valu | ues (Shift)F2 : Color           |
|                                                                                                    |                   | F6 : Load Bl  | OS Defaults                     |
|                                                                                                    |                   | F7 : Load Se  | tup Defaults                    |

| Plug and Play | Enable this item if you are using an O/S that |
|---------------|-----------------------------------------------|
| Aware O/S     | supports Plug and Play such as Windows 95     |
|               | or 98.                                        |
| Primary       | This item indicates if the primary graphics   |
| Graphics      | adapter uses the PCI or the AGP bus. The      |
| Adapter       | default AGP setting still lets the onboard    |
|               | display work and allows the use of a second   |
|               | display card installed in an AGP slot.        |
| Allocate IRQ  | If this item is enabled, an IRQ will be       |
| for PCI VGA   | assigned to the PCI VGA graphics system.      |
|               | You set this value to No to free up an IRQ.   |

### Load Optimal Settings

If you select this item and press **Enter** a dialog box appears. If you press **Y**, and then **Enter**, the Setup Utility loads a set of fail-safe default values. These default values are not very demanding and they should allow your system to function with most kinds of hardware and memory chips.

Note : It is highly recommend that users enter this option to load optimal values for accessing the best performance.

#### Load Best Performance Settings

If you select this item and press **Enter** a dialog box appears. If you press **Y**, and then **Enter**, the Setup Utility loads a set of best-performance default values. These default values are quite demanding and your system might not function properly if you are using slower memory chips or other low-performance components.

### 3: BIOS Setup Utility

# Features Setup Page

This page sets up some parameters for peripheral devices connected to the system.

| AMIBIOS SETUP – FEATURES SETUP                         |     |  |  |
|--------------------------------------------------------|-----|--|--|
| (C) 2000 American Megatrends, Inc. All Rights Reserved |     |  |  |
|                                                        |     |  |  |
| Parallel Port DMA                                      | 3   |  |  |
| OnBoard MIDI Port                                      | 330 |  |  |
| MIDI IRQ Select                                        | 5   |  |  |
| OnBoard Game Port                                      | 200 |  |  |

| USB Function<br>Support          | Enable this item if you plan to use the USB ports on this mainboard.                      |
|----------------------------------|-------------------------------------------------------------------------------------------|
| USB Function<br>For DOS          | Enable this item if you plan to use the USB ports on this mainboard in a DOS environment. |
| ThumbDrive<br>Support For<br>DOS | Enable this item to make a small portion of memory storage device for the USB ports.      |
| <b>OnBoard IDE</b>               | Use this item to enable or disable the onboard IDE channel.                               |
| OnBoard<br>AC'97 Audio           | This item enables or disables the AC'97 audio chip.                                       |
| OnBoard<br>MC'97 Modem           | This item enables or disables the MC'97 modem chip.                                       |

| <b>OnBoard FDC</b>              | Use this item to enable or disable the                                                                                                    |
|---------------------------------|----------------------------------------------------------------------------------------------------|
|                                 | onboard floppy disk drive interface.                                                                                                    |
| OnBoard Serial<br>PortA/B       | Use these items to enable or disable the onboard COM1/2 serial port, and to assign a port address.                                                                                  |
| Onboard<br>Parallel Port        | Use this item to enable or disable the<br>onboard LPT1 parallel port, and to assign a<br>port address. The Auto setting will detect<br>and available address.                       |
| Parallel Port<br>Mode           | Use this item to set the parallel port mode.<br>You can select SPP (Standard Parallel<br>Port), ECP (Extended Capabilities Port),<br>EPP (Enhanced Parallel Port), or ECP +<br>EPP. |
| Parallel Port<br>IRQ            | Use this item to assign IRQ to the parallel port.                                                                                                    |
| Parallel Port<br>DMA            | Use this item to assign a DMA channel to the parallel port.                                                                                                    |
| OnBoard MIDI<br>Port            | Use this item to enable or disable the<br>onboard MIDI port, and to assign a port<br>address.                                                                                       |
| MIDI IRQ<br>Select              | Use this item to assign IRQ 5 to the parallel port.                                                                                                    |
| OnBoard<br>Game Port            | This item enables or disables the I/O address for the game port.                                                                                                    |
| RTL8100B &<br>VT6202<br>Support | This item enables or disables the chipset<br>RTL8100B&VT6202 for LAN&USB 2.0.                                                                                                    |

#### 3: BIOS Setup Utility

### **CPU PnP Setup Page**

This page helps you manually configure the CPU of this mainboard. The system will automatically detect the type of installed CPU and make the appropriate adjustments to these items on this page.

| AMIBIOS SETUP – CPU PnP SETUP<br>©2000 American Megatrends, Inc. All Rights Reserved |          |                                                                    |
|--------------------------------------------------------------------------------------|----------|--------------------------------------------------------------------|
| CPU Type                                                                             | INTEL P4 | ESC : Quit $\uparrow \downarrow \longleftrightarrow$ : Select Item |
| DRAM Frequency Select                                                                | 100 MHz  | F1 : Help PU/PD/+/- : Modify                                       |
| CPU Core Voltage                                                                     | 1.728 V  | F5 : Old Values (Shift)F2 : Color                                  |
| CPU Ratio                                                                            | 8.0x     | F6 : Load Optimal values                                           |
| CPU Frequency                                                                        | 100 MHz  | F7 : Load Best performance values                                  |

| CPU Type/     | These items show the type, core voltage,     |
|---------------|----------------------------------------------|
| Core          | ratio and frequency of CPU installed in your |
| Voltage/Ratio | system.                                      |
| /Frequency    |                                              |
| DRAM          | These items decide DRAM frequency            |
| Frequency     | installed in your system.                    |

### Hardware Monitor Page

This page sets up some parameters for the hardware monitoring function of this mainboard.

| AMIBIOS SETUP – HARDWARE MONITOR<br>(C) 2000 American Megatrends, Inc. All Rights Reserved                                                                                           |                                                                                                    |                                                                                                    |
|----------------------------------------------------------------------------------------------------|----------------------------------------------------------------------------------------------------|----------------------------------------------------------------------------------------------------|
| *** System Hardware ***<br>CPU Temperature<br>SYSTEM Temperature<br>CPU Fan Speed<br>SYSTEM Fan Speed<br>Power Fan Speed<br>Vcore<br>Vcc 3.3V<br>Vcc<br>+12V<br>-12V<br>-Vcc<br>SB5V | 59°C/138°F<br>28°C/82°F<br>3629 RPM<br>0 RPM<br>1.728 V<br>3.312 V<br>5.030 V<br>12.045V<br>-12.071V<br>-5.026V<br>4.800 V | ESC : Quit $\uparrow \downarrow \longleftrightarrow$ : Select Item<br>F1 : Help PU/PD/+/- : Modify<br>F5 : Old Values (Shift)F2 : Color<br>F6 : Load BIOS Defaults<br>F7 : Load Setup Defaults |

| CPU / System | These items display CPU and system         |
|--------------|--------------------------------------------|
| Temperature  | temperature measurement.                   |
| FANs &       | These items indicate cooling fan speeds in |
| Voltage      | RPM and the various system voltage         |
| Measurements | measurements.                              |

3: BIOS Setup Utility

#### **Change Password**

If you highlight this item and press Enter, a dialog box appears that you can enter a Supervisor password. You can enter no more than six letters or numbers. Press Enter after you have typed in the password. There will be the second dialog box asking you to retype the password for confirmation. Press Enter after you have retyped it correctly. Then, the password is required for the access to the Setup Utility or for it at start-up, depending on the setting of the Password Check item in Advanced Setup.

#### Exit

Highlight this item and press Enter to save the changes that you have made in the Setup Utility configuration and exit the program. When the Save and Exit dialog box appears, press Y to save and exit, or press N to exit without saving.

4: Software & Applications

# Chapter 4

# About the Software CD-ROM

The support software CD-ROM that is included in the mainboard package contains all the drivers and utility programs needed to properly run the bundled products. Below you can find a brief description of each software program, and the location for your mainboard version. More information on some programs is available in a README file, located in the same directory as the software.

**Note:** Never try to install software from a folder that is not specified for use with your mainboard.

Before installing any software, always inspect the folder for files named README.TXT, INSTALL.TXT, or something similar. These files may contain important information that is not included in this manual.

4: Software & Applications

# **Utility Software Reference**

All the utility software available on the CD-ROM is Windows compliant. It is provided only for the convenience of customers. The following software is furnished under license and may only be used or copied in accordance with the terms of the license.

**Note:** The software in these folders is subject to change at anytime without prior notice. Please refer to the support CD for available software.

#### **AMI Flash Memory Utility**

This utility enables you to erase the system BIOS stored on a Flash Memory chip on the mainboard, and lets you copy an updated version of the BIOS to the chip. Proceed with caution when using this program. If you erase the current BIOS and fail to write a new BIOS, or write a new BIOS that is incorrect, your system will malfunction. Refer to Chapter 3, Using BIOS for more information.

#### **PC-CILLIN**

The PC-CILLIN software program provides anti-virus protection for your system. This program is available for Windows 2000/ME/98SE and Windows NT. Be sure to check the readme.txt and install the appropriate anti-virus software for your operating system.

We strongly recommend users to install this free anti-virus software to help protect your system against viruses.

**Note:** Update your virus software regularly to protect against new viruses.

#### MediaRing Talk – Telephony Software

To install the MediaRing Talk voice modem software for the builtin modem, run MRTALK-SETUP72.EXE from the following directory: \UTILITY\MEDIARING TALK

#### Super Voice – Fax/Modem Software

To install the Super Voice voice, fax, data communication application for use with the built-in fax/modem, run PICSHELL.EXE from the following directory: \UTILITY\SUPER VOICE

#### **CD Ghost**

The CD Ghost software enables you to create a virtual cabinet of CD-ROM drives on your system to help you categorize and organize your CD collection. A user-friendly interface assists you in quickly creating images of both CDs and DVDs onto your system. To install the software, run SETUP.EXE from the following directory:

\UTILITY\CDGHOST\ENG\CDGHOST

#### **Recovery Genius**

The Recovery Genius software program is an innovative windows application system that protects your Hard Disk Drive from virus intrusion, accidental deletions, and system corruption. To install the Recovery Genius software program run SETUP.EXE from the following directory

\UTILITY\RECOVERY GENIUS\ENG\RECOVERYGENIUS

#### Language Genius

The Language Genius is a software-based product that helps you to learn new languages. To install the Language Genius software program run SETUP.EXE from the following directory \UTILITY\LANGUAGE GENIUS\ENG\LANGUAGEGENIUS

#### PageABC

The PageABC application software enables you to create your own home page. To install the PageABC, run SETUP.EXE from the following directory: \UTILITY\PageABC